# **Welcome Web Part**

© AMREIN ENGINEERING AG Version 1.0 March 2013

Welcome Web Part

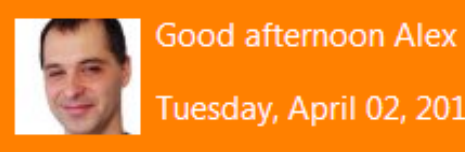

Tuesday, April 02, 2013

### **Description**

The "Welcome" Web Part allows to display a personalized Welcome message. The Web Part can be used with Windows WSS 3.0, MOSS 2007, Sharepoint 2010 and Sharepoint 2013.

## **Prerequisites**

Before you attempt to install the solutions you need to make sure that you have the following installed on your server(s):

Microsoft Office SharePoint Server 2007, WSS 3.0 , Sharepoint 2010 or Sharepoint 2013.

## **Installation**

#### Manual Installation

- 1. download and unpack the **AEWelcomeWebpart.zip** file. The ZIP archive contains the AEWelcomeWebpart.dll and the AEWelcome.webpart files.
- 2. drop the AEWelcomeWebpart.dll into the GAC of your Sharepoint server (c:\windows\assembly).
- 3. add the following line to the "<SafeControls>" section of your Web.Config file. Please make sure that the line is added as one single line (no line breaks):

<SafeControl Assembly="AEWelcomeWebpart, Version=1.0.0.0, Culture=neutral, PublicKeyToken=f3a7b387994af479" Namespace="AEWelcomeWebpart" TypeName="\*" Safe="True" SafeAgainstScript="False" />

from the top site go to "Site Actions/Site Settings/Modify All Site Settings/Galleries/Web Parts"

4. use the "Upload" menu option to upload the AEWelcome.webpart file.

#### Automatic Installation

- 1. Unpack the **AEWelcomeWebpart.wsp** and **Install.bat** (**install2010.bat** for Sharepoint 2010) files from the Zip Archive and place the 2 files onto your Sharepoint Server.
- 2. Add the Solution by either running **Install.bat** or manually entering: stsadm -o addsolution -filename AEWelcomeWebpart.wsp
- 3. Deploy the solution by navigating with your browser to "Central Administration->Operations->Solution Management":

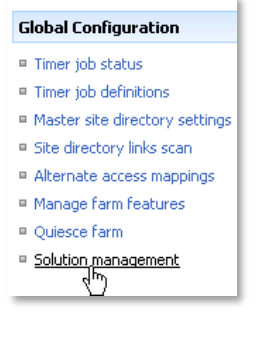

4. You should now see the **AEWelcomeWebpart.wsp** in the farm's solution store:

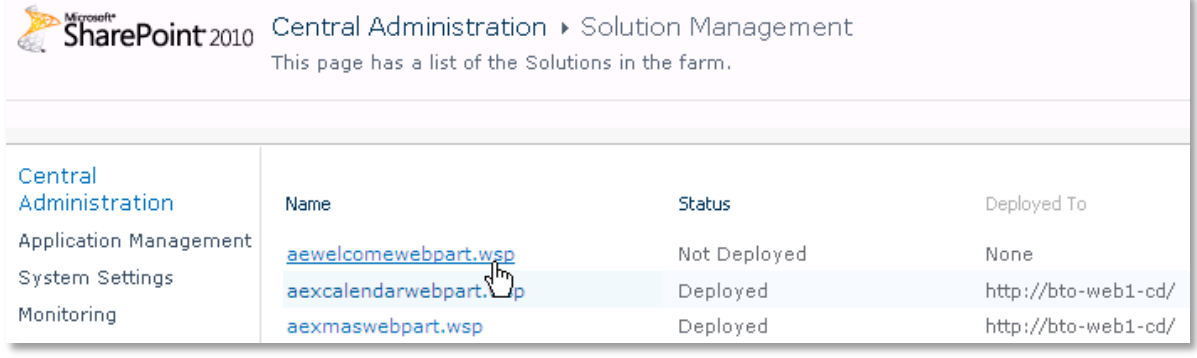

Click on "**AEWelcomeWebpart.wsp**" to deploy the solution:

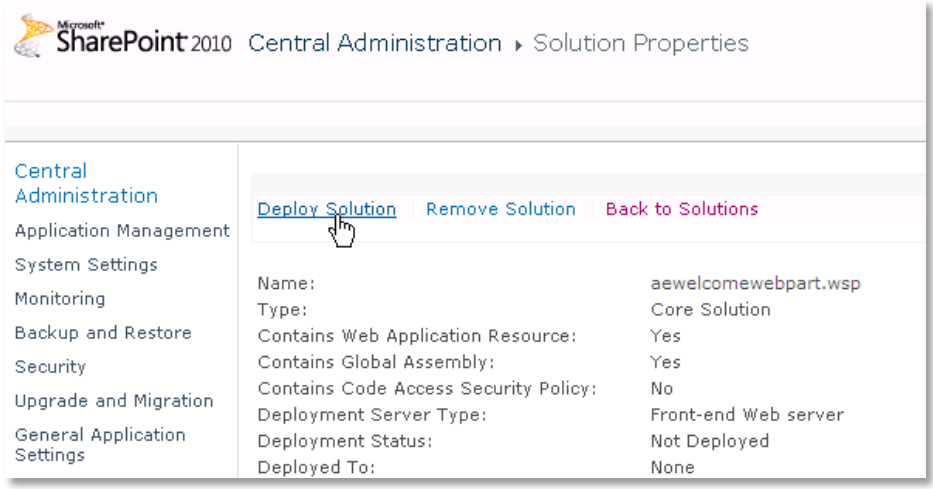

5. Proceed to activate the feature by navigating to the "**Site Actions/Site Settings**" page in your top-level site:

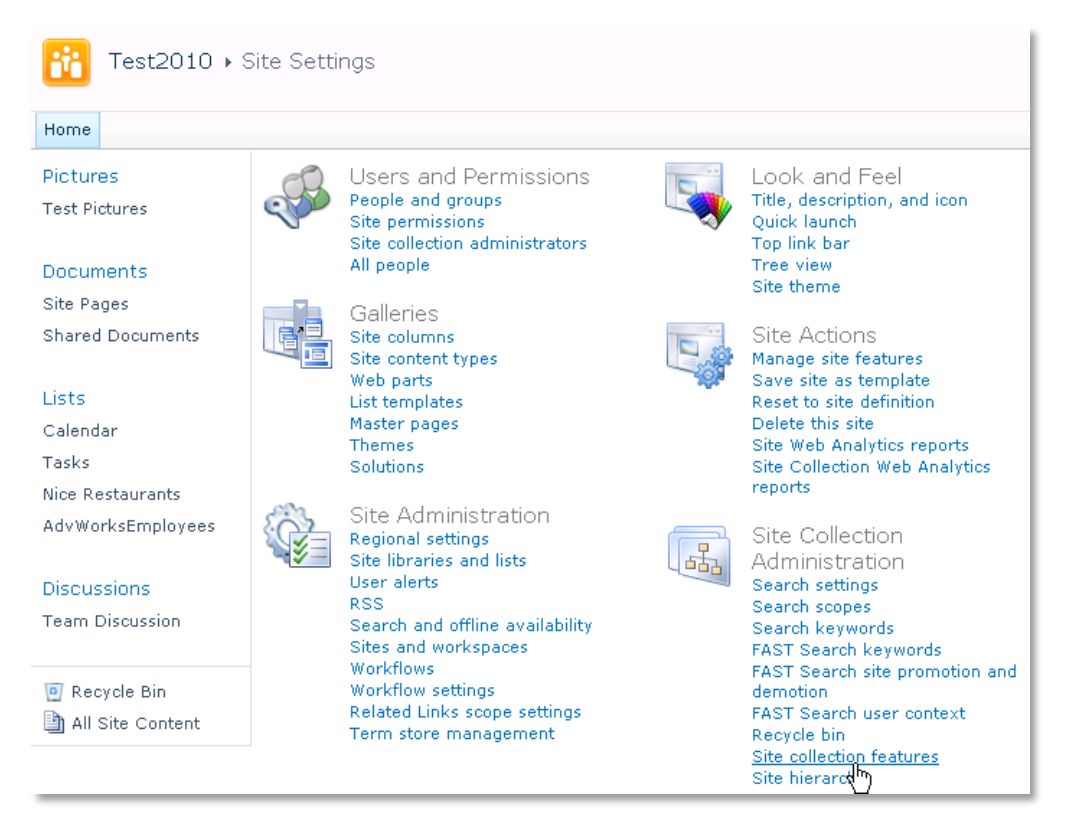

Choose "**Site collection features**" to navigate to the Site Collection Features page:

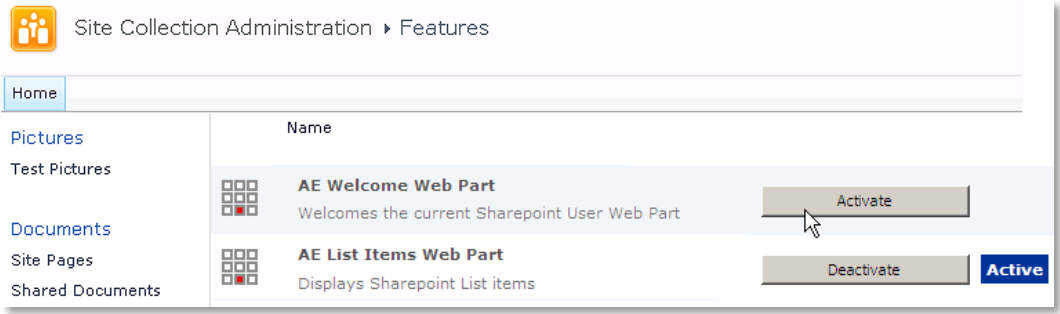

Activate the "**AE Welcome Web Part**" feature

#### Adding the Web Part to a Page

Navigate to a page where you would like to place the web part and choose "*Site Actions/Edit Page*" Add the web part to the appropriate zone. The web part is listed in the "**Amrein Engineering**" gallery section:

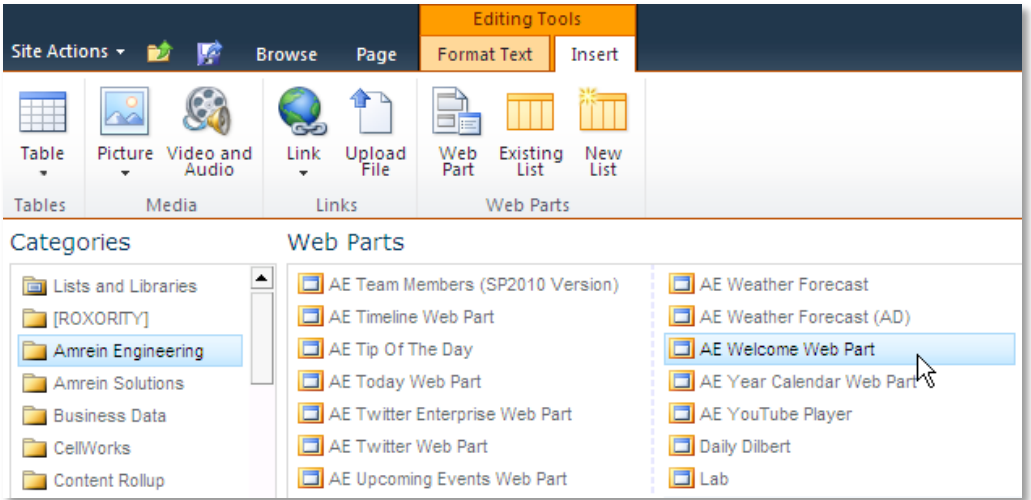